# **COVID-19 Vaccine 1b: Identify patients with specific chronic diseases**

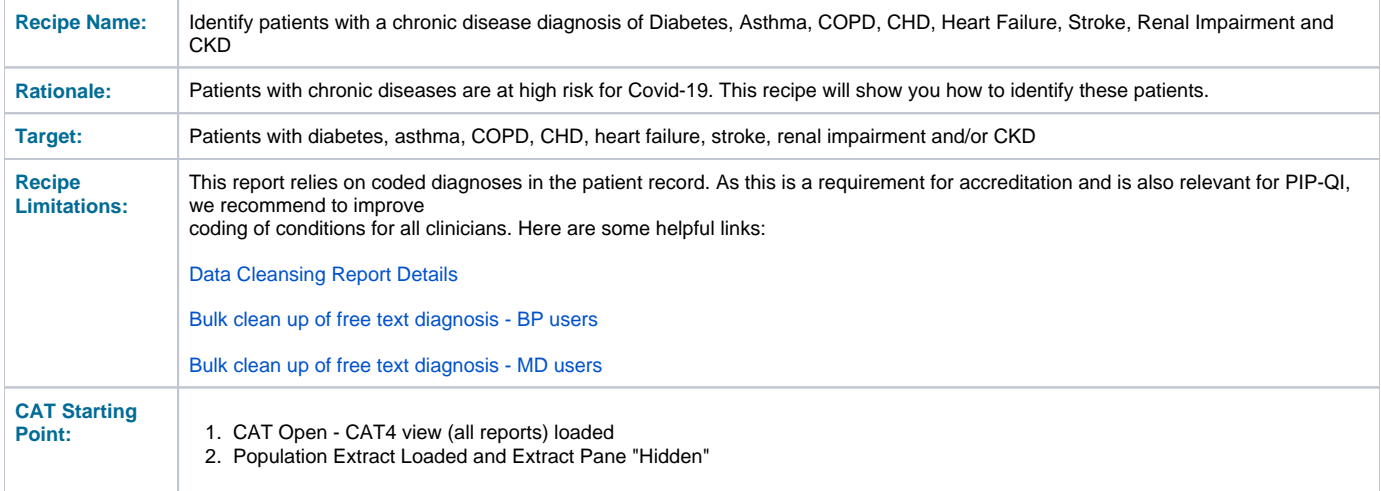

#### **Filter Steps:**

No filter steps required

### **Report Steps**

- Click on the 'Disease' report tab and select the 'Count' report
- Click the condition labels to select 'Diabetes I', 'Diabetes II', 'Undefined Diabetes', 'Asthma', 'COPD', 'CHD', 'Heart Failure', 'Stroke', 'Renal Impairment', 'CKD', AF and 'Transplant'
- Optional select any other chronic conditions from the report to add them

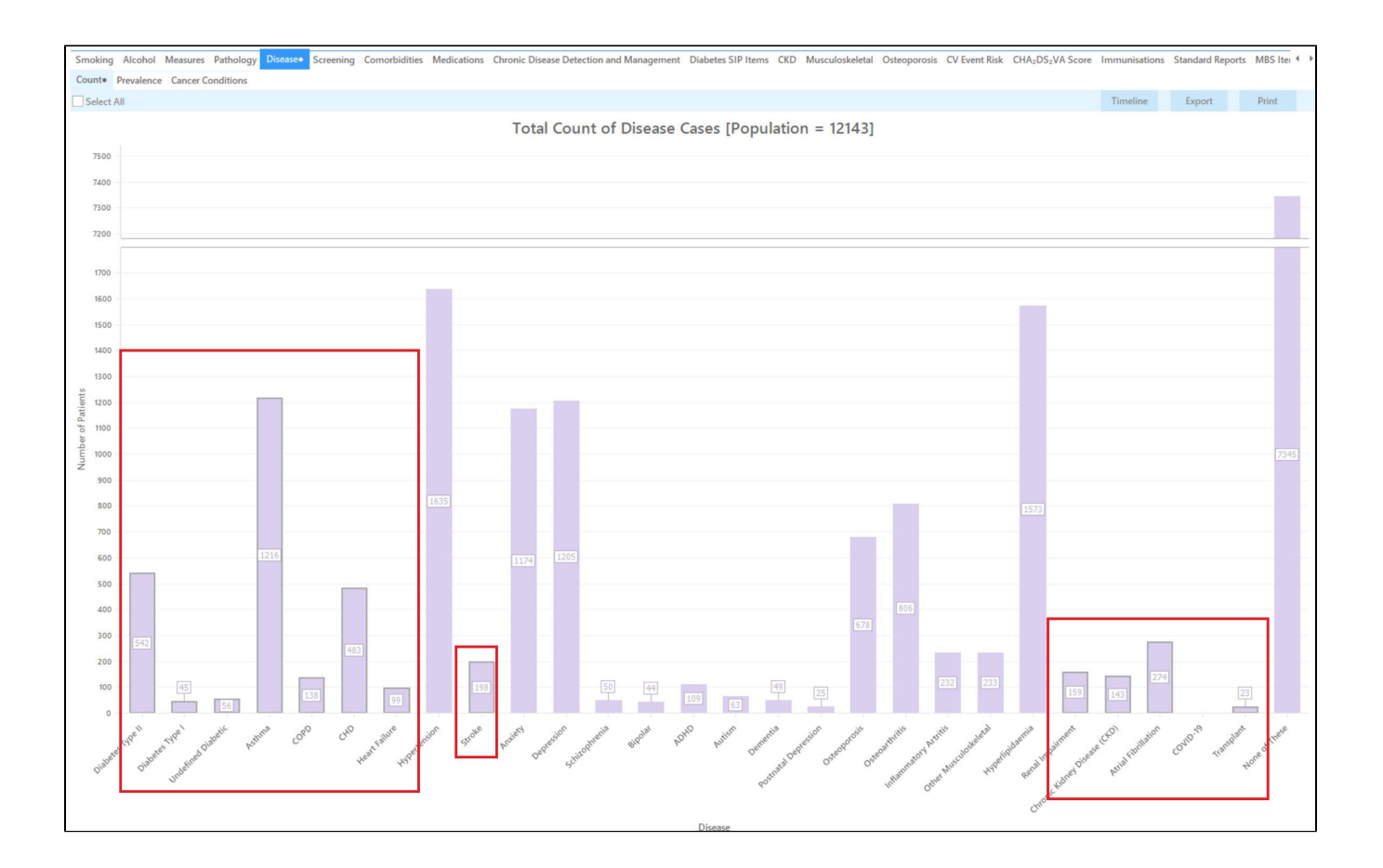

Click 'Export' to see the list of patients selected

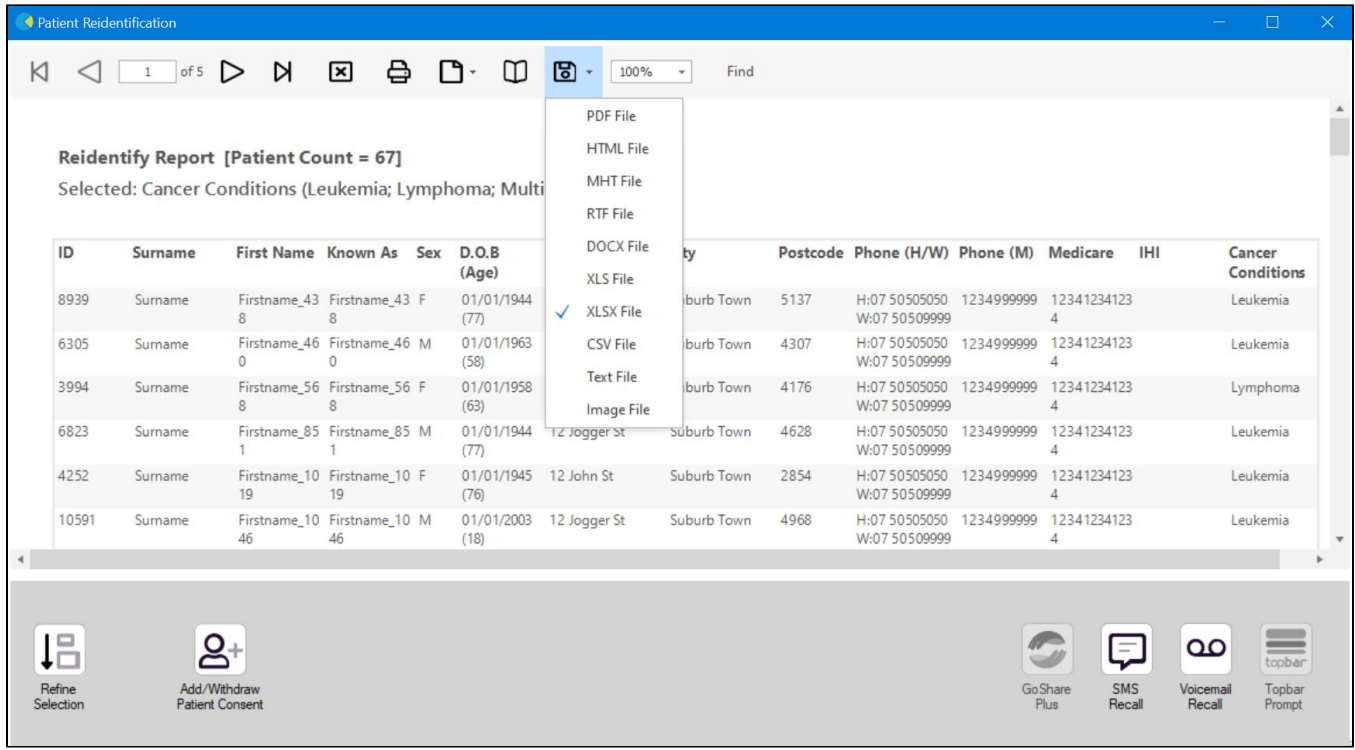

#### Optional, to add the assigned providers to your patient list open the 'Visits' tab and select the 'Assigned Providers' report tab and tick 'Select All'

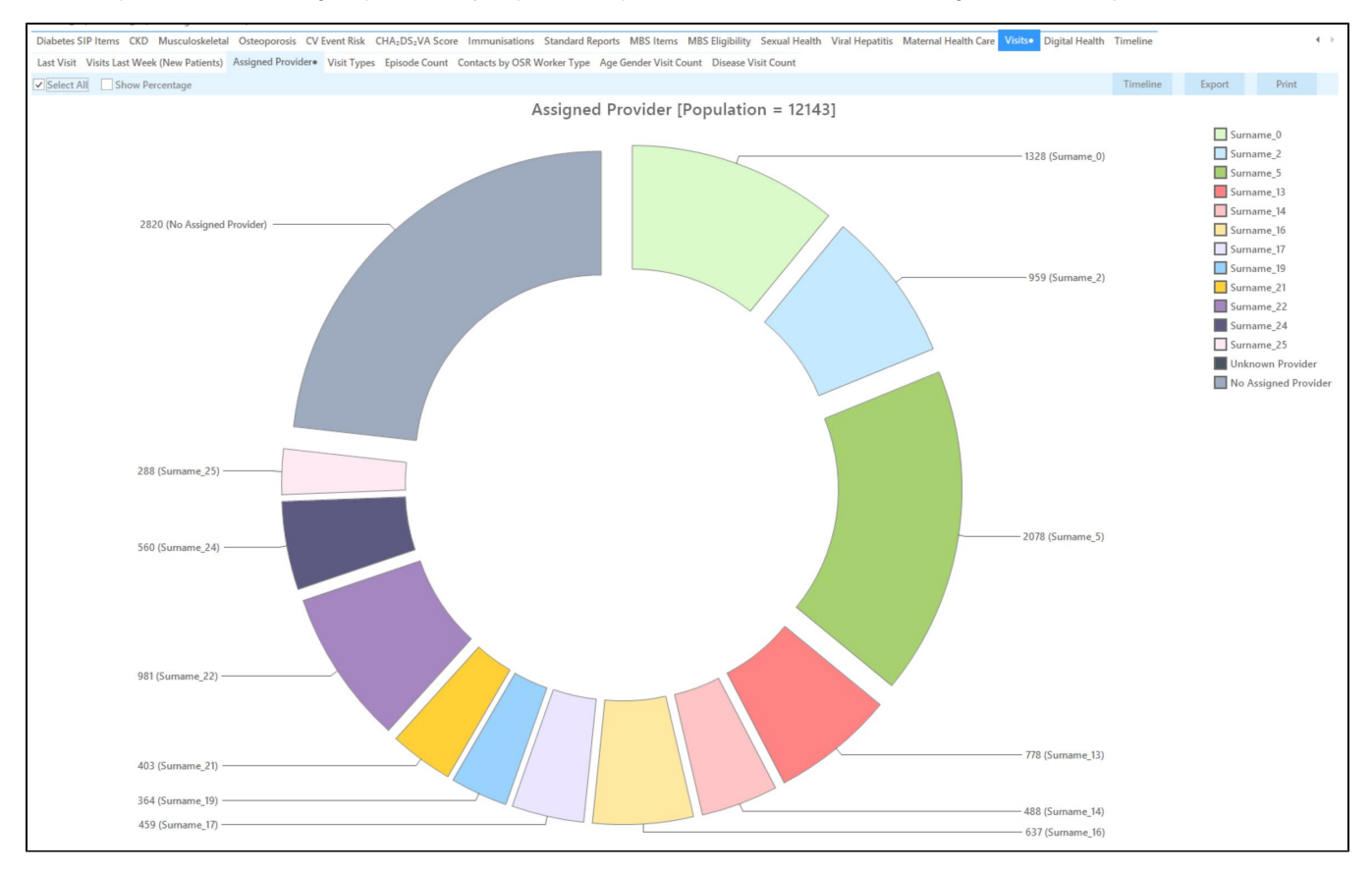

Click 'Report' to add the assigned providers to your list of patients

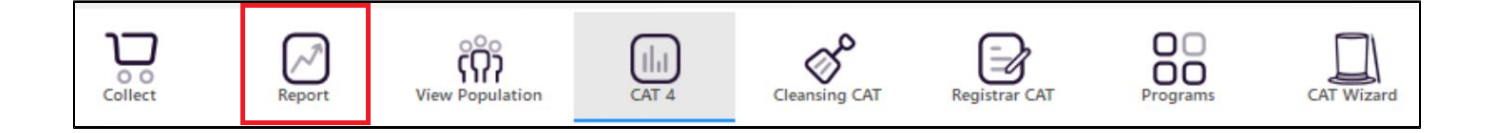

For more information on Cross Tabulation - Next Level Reporting visit our website on [https://help.pencs.com.au/display/CR/Cross+Tabulation+-](https://help.pencs.com.au/display/CR/Cross+Tabulation+-+Next+Level+Reporting) [+Next+Level+Reporting](https://help.pencs.com.au/display/CR/Cross+Tabulation+-+Next+Level+Reporting)

#### **Using Recall CAT in Recipes**

## **Optional: Use Recall CAT SMS and voice messages for patient recall**

Full details are here: [Recall CAT](https://help.pencs.com.au/display/CG/Recall+CAT+-+SMS+and+Voice+Messaging+for+CAT4)

After you have applied one or more filters and/or cross tabulations and have selected the group of patients of interest, you will see the choices for SMS Recall and other options at the bottom of the patient re-identification report. This can be applied to all of our [CAT Recipes](https://help.pencs.com.au/display/CR) or any custom search you want to perform.

 $\Box$ 

SMS<br>Recall

Go Share<br>Plus

Voicema<br>Recall

Topba<br>Prompt

CAT Starting Point:

◆ Patient Reidentification

The Patient Reidentification window displays your list of filtered patients

#### К  $\triangleleft$  $\boxed{1}$  of 13 N  $\boxed{\mathbf{X}}$   $\boxed{\mathbf{A}}$   $\boxed{\mathbf{B}}$   $\boxed{\mathbf{B}}$   $\boxed{\mathbf{B}}$   $\boxed{\mathbf{100\%}}$   $\boxed{\mathbf{0}}$ Find

#### **Reidentify Report [patient count = 100]**

Filtering By: Active Patient, Conditions (Diabetes - Yes), Last Results <= 12 mths, Selected: HbA1c % (mmol/mol) (Not recorded, Not recorded)

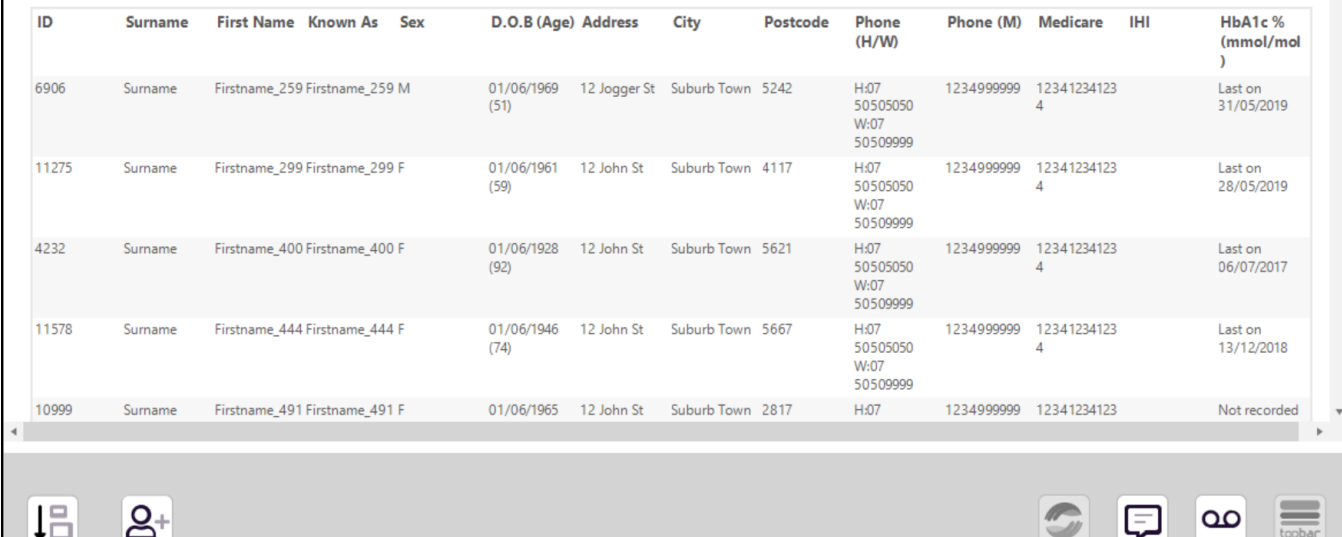

#### **Customising Steps**

Refine<br>Selection

Add/Withdraw<br>Patient Consent

You can refine the selection manually by clicking the 'Refine Selection' button.

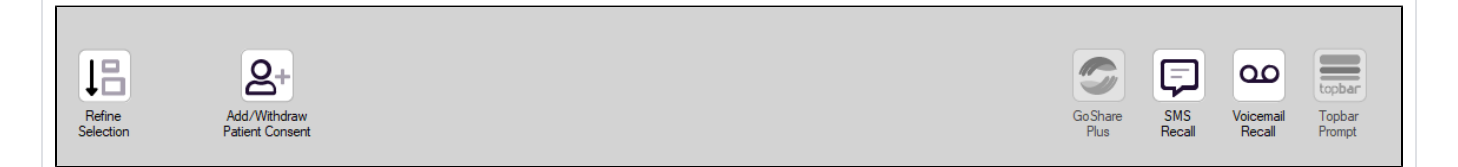

If you click on "SMS Recall", the "SMS Recall" window will be displayed with the name of your clinic. Enter a message that relates to the purpose of the notification. There are a number of options under the inclusion criteria:

- Patients who have opted out of receiving SMS from your clinic are removed by default
- Linking your online booking system to the SMS recall
- Include the opt-out message in the SMS for patient to "STOP" receiving SMS notifications sent through CAT4

Clicking on "Send" will send the message to all patients with a valid mobile phone number in their record. A confirmation message will prompt you with the number of messages to be sent and the required credits. Click yes to send the SMS recall.

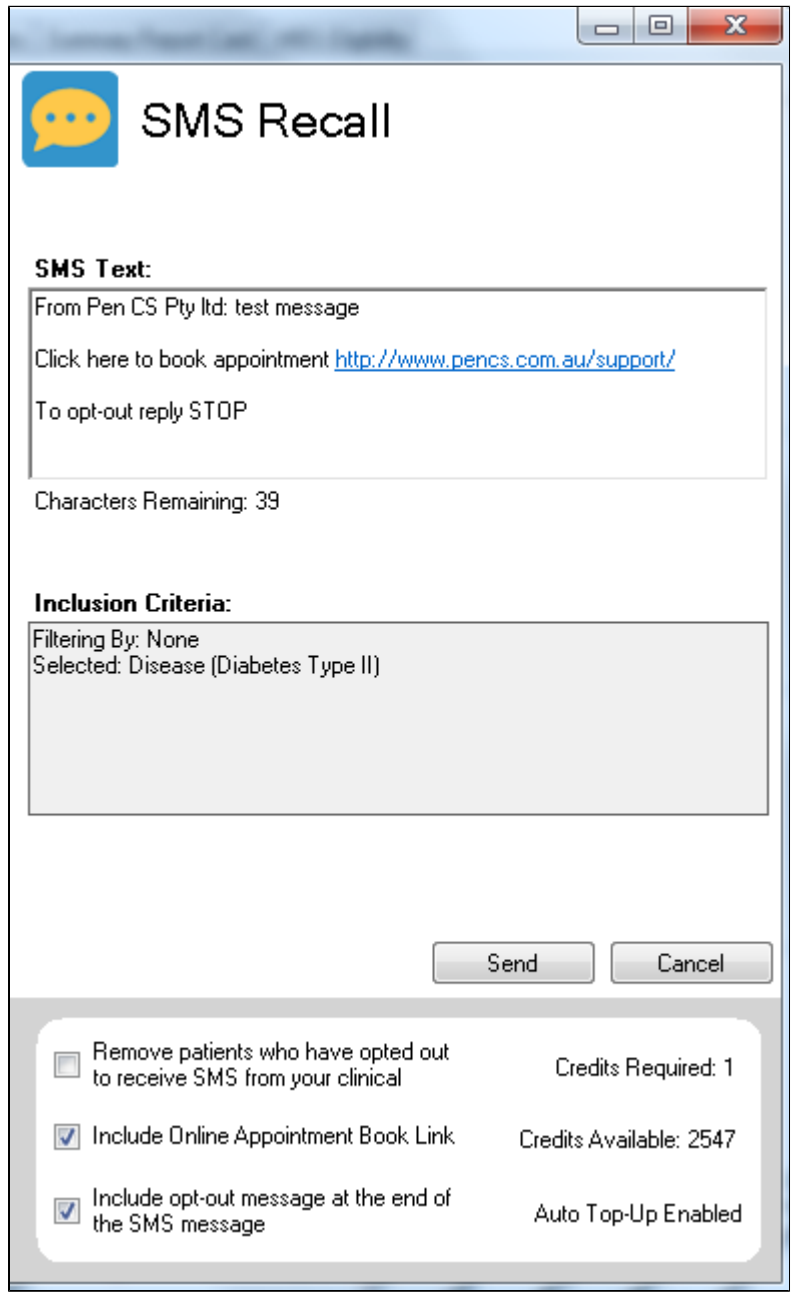

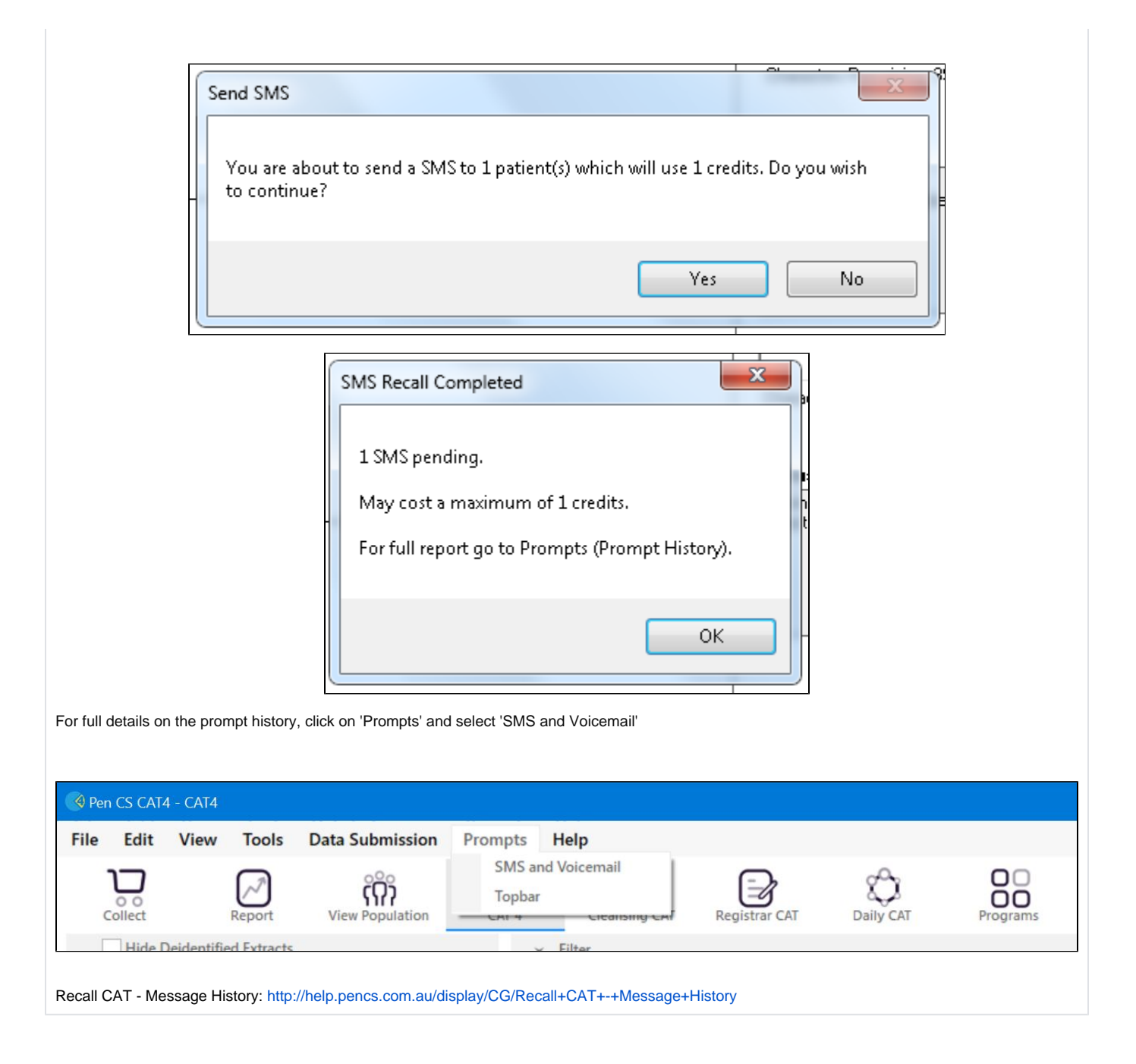